## Register your product and get support at www.philips.com/welcome

# PhotoFrame

SPF2527

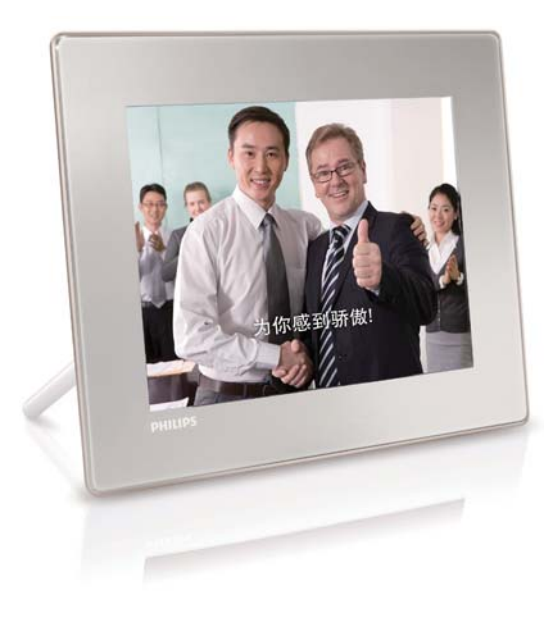

EN User manual

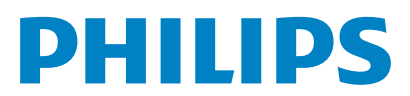

## **Contents**

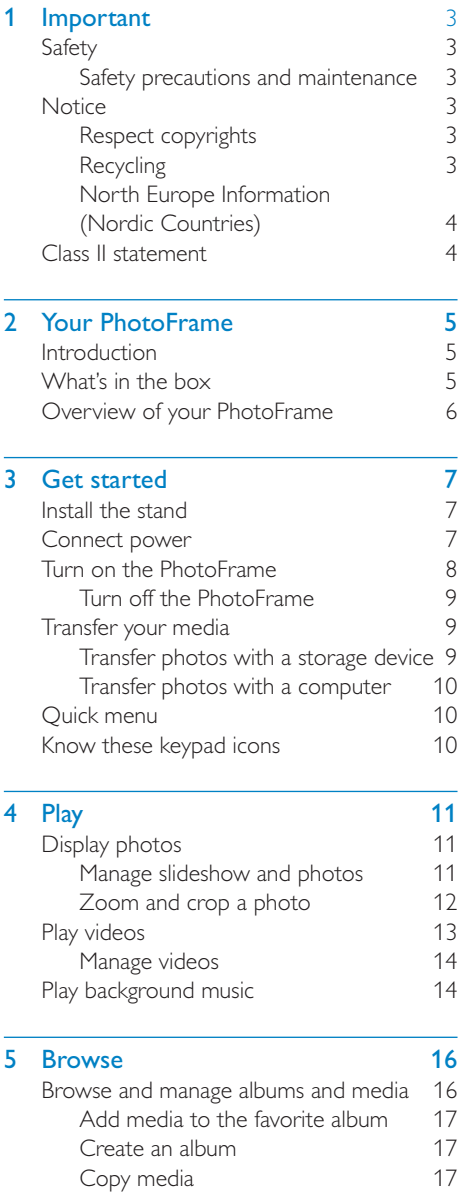

[Move media 17](#page-17-0) Delete media and 18 L

J.

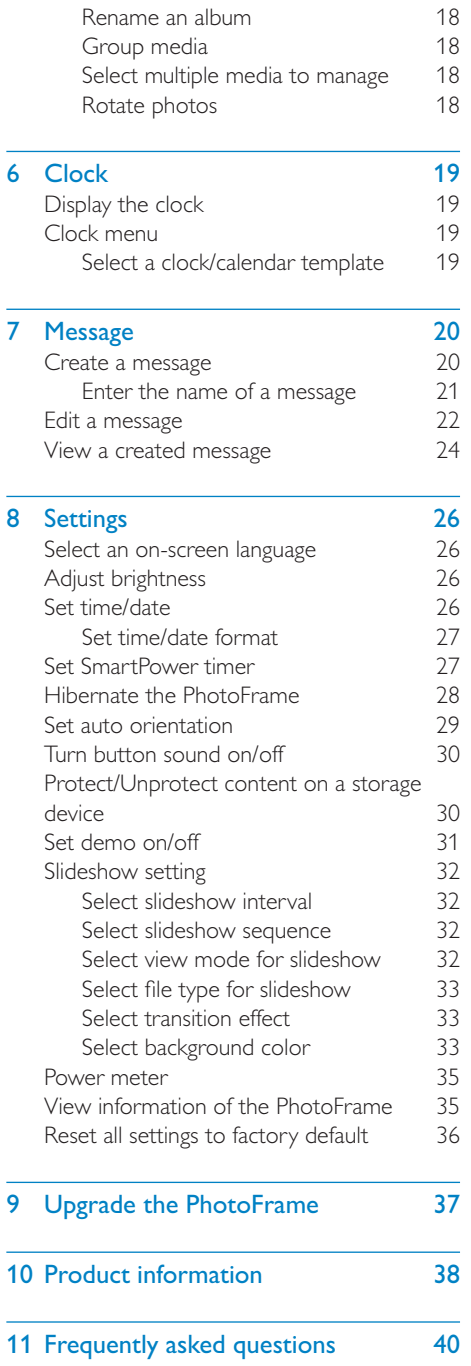

English English

#### 12 Glossary 41

#### Need help?

Please visit www.philips.com/welcome where you can access a full set of supporting materials such as user manual, the latest software updates and answers to frequently asked questions.

## <span id="page-3-0"></span>**Important**

## **Safety**

#### Safety precautions and maintenance

- Never touch, push, rub or strike the screen with hard objects as this may damage the screen permanently.
- When the product is not used for long periods, unplug it.
- Before you clean the screen, turn off and unplug the power cord. Only clean the screen with a soft, water-damp cloth. Never use substances such as alcohol, chemicals or household cleaners to clean the product.
- Never place the product near naked flames or other heat sources, including direct sunlight.
- Never expose the product to rain or water. Never place liquid containers, such as vases, near the product.
- Never drop the product. When you drop the product, it will be damaged.
- Keep the stand away from cables.
- Ensure that you install and use services or software only from trustworthy sources free of virus or harmful software.
- This product is designed for indoor use only.
- Only use the supplied power adaptor for the product.

## **Notice**

 $\epsilon$ 

This product is in compliance with the essential requirements and other relevant provisions of Directives 2006/95/EC (Low Voltage), 2004/108/EC (EMC).

### Respect copyrights

### Be responsible **Respect copyrights**

The making of unauthorized copies of copy-protected material, including computer programs, files, broadcasts and sound recordings, may be an infringement of copyrights and constitute a criminal offence. This equipment should not be used for such purposes.

## **Recycling**

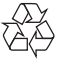

Your product is designed and manufactured with high quality materials and components, which can be recycled and reused. When you see the crossed-out wheel bin symbol attached to a product, it means the product is covered by the European Directive 2002/96/EC:

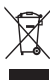

Never dispose of your product with other household waste. Please inform yourself about the local rules on the separate collection of electrical and electronic products. The correct disposal of your old product helps prevent potentially negative consequences on the environment and human health.

#### <span id="page-4-0"></span>North Europe Information (Nordic Countries)

#### VARNING:

FÖRSÄKRA DIG OM ATT HUVUDBRYTARE OCH UTTAG ÄR LÄTÅTKOMLIGA, NÄR DU STÄLLER DIN UTRUSTNING PÅPLATS. Placering/Ventilation

#### ADVARSEL:

SØRG VED PLACERINGEN FOR, AT NETLEDNINGENS STIK OG STIKKONTAKT ER NEMT TILGÆNGELIGE. Paikka/Ilmankierto

#### **VAROITUS:**

SIJOITA LAITE SITEN, ETTÄ VERKKOJOHTO VOIDAAN TARVITTAESSA HELPOSTI IRROTTAA PISTORASIASTA. Plassering/Ventilasjon

#### ADVARSEL:

NÅR DETTE UTSTYRET PLASSERES, MÅ DU PASSE PÅ AT KONTAKTENE FOR STØMTILFØRSEL ER LETTE Å NÅ.

## Class II statement

Class II equipment symbol:

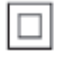

 $\frac{1}{\sqrt{2}}$ This symbol indicates that this product has a double insulation system.

## <span id="page-5-0"></span>2 Your **PhotoFrame**

Congratulations on your purchase, and welcome to Philips! To fully benefit from the support that Philips offers, register your product at www.philips.com/welcome.

## **Introduction**

With Philips Digital PhotoFrame SPF2527, you can use the PhotoFrame to:

- Display JPEG photos
- Play video clips from camera
- Play background music for photo slideshow
- Create gift messages

## What's in the box

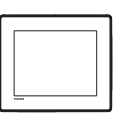

• Philips Digital PhotoFrame

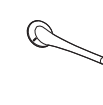

**Stand** 

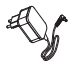

 • AC-DC power adaptor

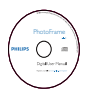

• CD-ROM, with digital user manual

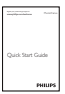

• Quick start guide

### <span id="page-6-0"></span>Overview of your PhotoFrame

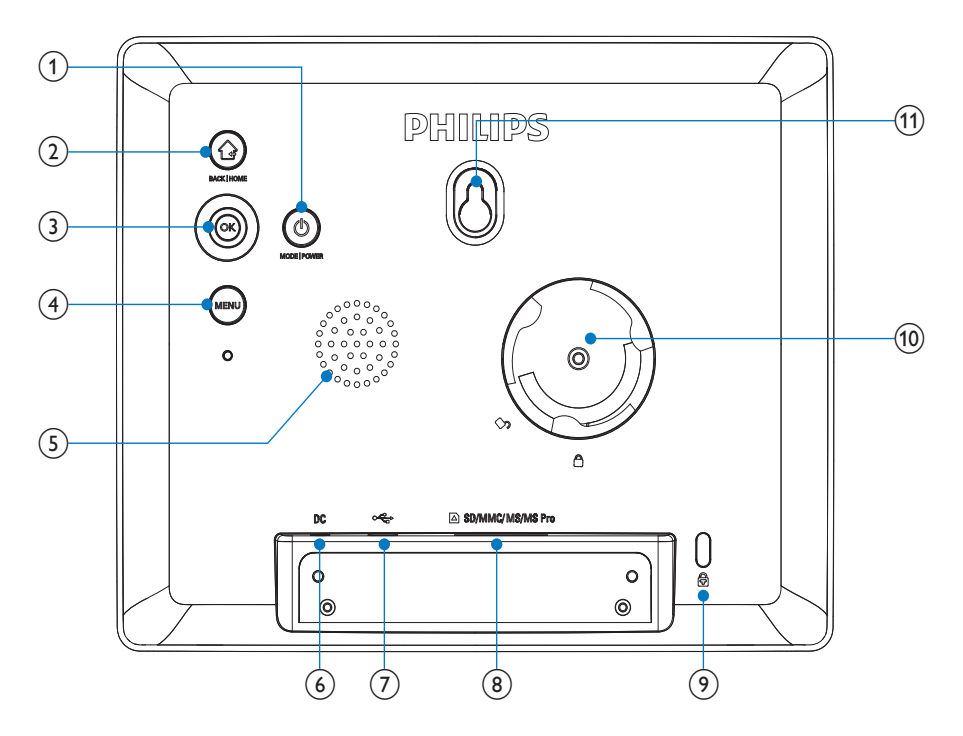

#### $\circled{1}$

- Press to turn on the PhotoFrame
- Press and hold to turn off the PhotoFrame
- Press to switch modes: slideshow/ clock/calendar

#### $(2)$   $\odot$

- Press to return to the previous step
- Press and hold to go to the home screen
- (3) OK (Joystick)
	- Press to confirm a selection
	- Press to pause or resume play
	- Move up/down/left/right to select the upper/lower/right/left option
- (4) MENU
	- Press to enter/exit the menu

#### $(5)$  Speaker

#### $6$  DC

• Socket for the AC-DC power adaptor

#### $\left( 7\right)$  $\rightarrow$

• Slot for a USB cable to PC

#### h SD/MMC/MS/MS Pro

- Slot for an SD/MMC/MS/MS Pro card
- $(9)$   $\oplus$  Kensington lock
- (10) Stand hole
- $(11)$  Wall mounting hole

## English English

## <span id="page-7-0"></span>3 Get started

#### Caution

 • Use the controls only as stated in this user manual.

Always follow the instructions in this chapter in sequence.

If you contact Philips, you will be asked for the model and serial number of this apparatus. The model number and serial number are on the back of the apparatus. Write the numbers here: Model No. \_\_\_\_\_\_\_\_\_\_\_\_\_\_\_\_\_\_\_\_\_\_\_\_\_\_

Serial No.

## Install the stand

To place the PhotoFrame on a flat surface, attach the supplied stand to the back of the PhotoFrame.

**1** Insert the stand into the PhotoFrame and position the indication on the stand to the c<sup>o</sup> position.

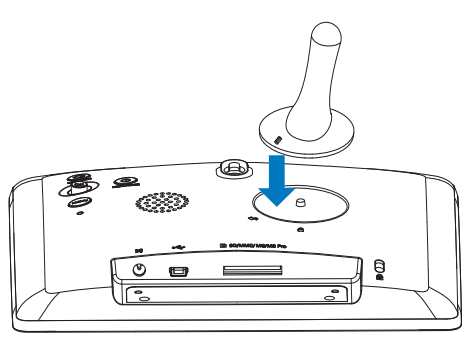

2 Turn the stand anti-clockwise 45 degrees to the **@** position and lock it to the PhotoFrame firmly.

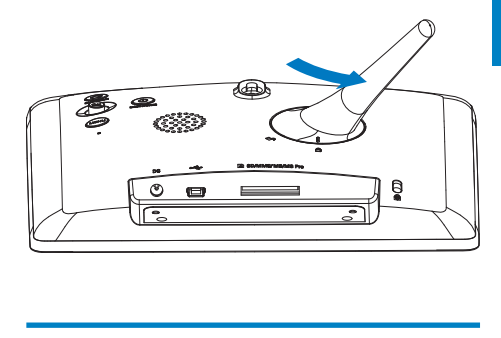

### Connect power

#### **Note**

- When you position the PhotoFrame, ensure that the power plug and outlet are easily accessible.
- 1 Connect the power cord to the DC socket of the PhotoFrame.

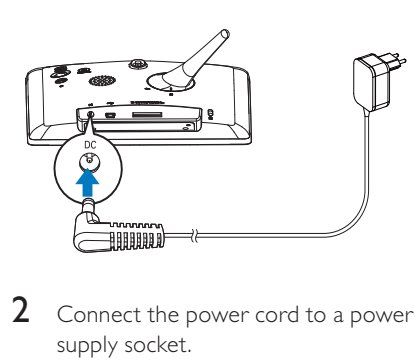

2 Connect the power cord to a power supply socket.

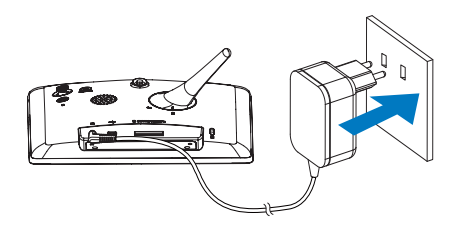

» The PhotoFrame turns on automatically.

## <span id="page-8-0"></span>Turn on the PhotoFrame

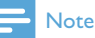

- When you connect the PhotoFrame to a power supply, the PhotoFrame turns on automatically.
- **1** When the PhotoFrame is turned off and connected to the power supply, press  $\Phi$ to turn on the PhotoFrame.

#### For the first time you turn on the PhotoFrame:

• The screen prompts you to select a language.

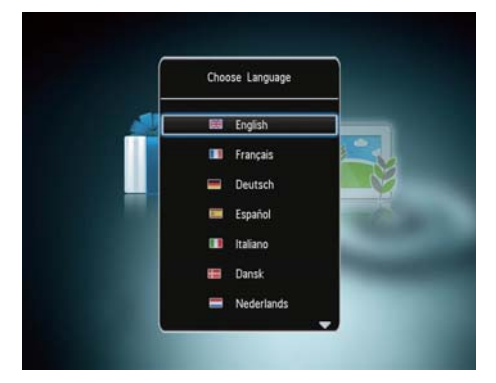

Select a language, and then press OK.

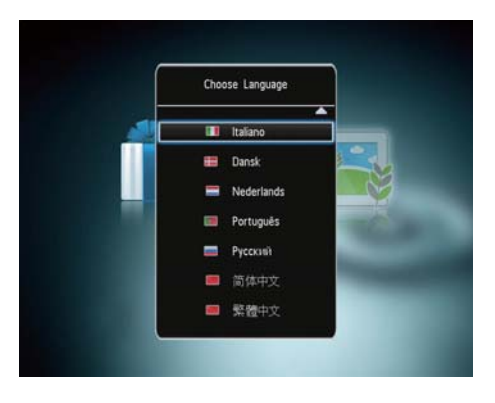

The screen prompts you to set time and date.

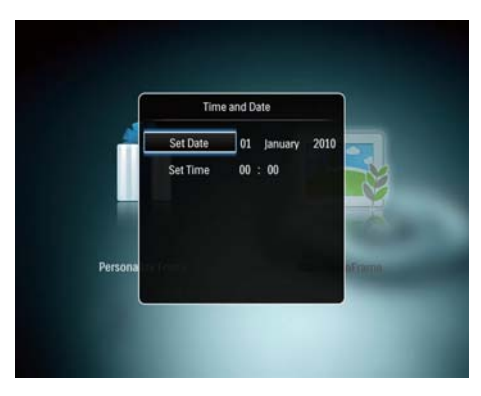

• Move the joystick to set time and date, and then press OK.

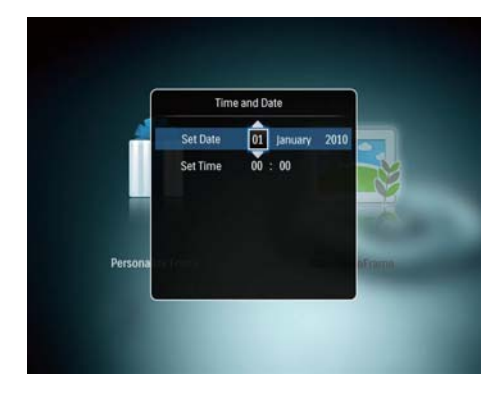

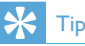

 • If the PhotoFrame is disconnected from the power supply for a long time, you need set time and date again after you turn on the PhotoFrame.

## English English

### <span id="page-9-0"></span>Turn off the PhotoFrame

#### Note

- You can only turn off the PhotoFrame after all copy and save actions are complete.
- To turn off the PhotoFrame, press and hold for about 2 seconds.

### Transfer your media

#### Transfer photos with a storage device

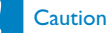

 • Do not disconnect the storage device from the PhotoFrame during media transfer.

The PhotoFrame supports most types of the following storage device:

- Secure Digital (SD)
- Secure Digital High Capacity (SDHC)
- Multimedia Card (MMC)
- Memory Stick (MS)
- Memory Stick Pro (MS Pro)

**1** Insert a storage device into the PhotoFrame. → An option menu is displayed.

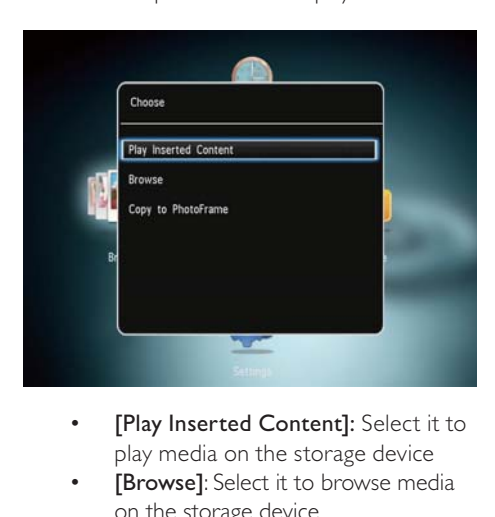

- play media on the storage device
- **[Browse]**: Select it to browse media on the storage device

**[Copy to PhotoFrame]**: Select it to start transfer operation

#### 2 Select **[Copy to PhotoFrame]**, and then press OK.

» A confirmation message is displayed.

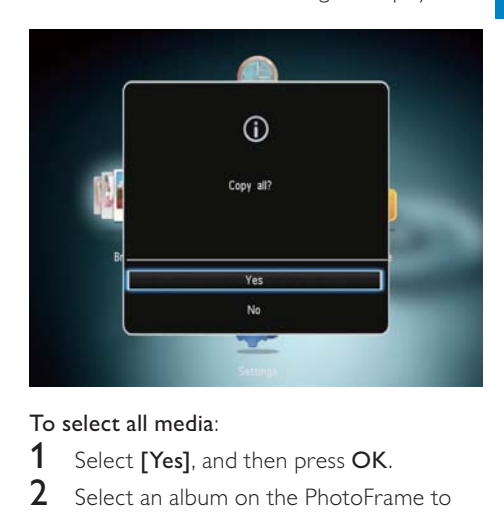

#### To select all media:

- Select [Yes], and then press OK.
- 2 Select an album on the PhotoFrame to store the media, and then press OK.

#### To select a specific medium:

- Select [No], and then press OK.
- 2 Select a folder

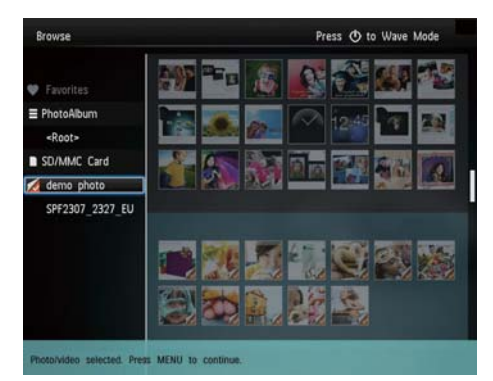

- **3** Move the joystick, and then press OK to select/deselect a medium.
- **4** Press **MENU** to continue the transfer operation.
- <span id="page-10-0"></span>**5** Select an album on the PhotoFrame to store the media, and then press OK.
- To remove a storage device, pull it out of the PhotoFrame.

#### Transfer photos with a computer

#### Caution

- Do not disconnect the PhotoFrame from the computer during media transfer.
- **1** Connect a USB cable to the PhotoFrame and to the computer.

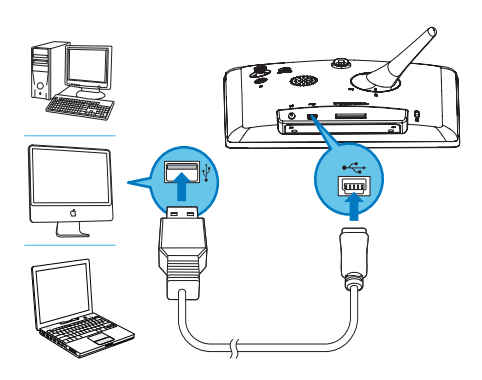

- » You can drag and drop the media from the computer to an album on the PhotoFrame.
- 2 When the transfer is complete, disconnect the USB cable from the computer and the PhotoFrame.

### Tip

- You can transfer media from the PhotoFrame to a computer.
- The transfer speed depends on the operating system and the software configuration of the computer.

### Quick menu

1 In the home screen, press MENU.  $\rightarrow$  The quick menu is displayed.

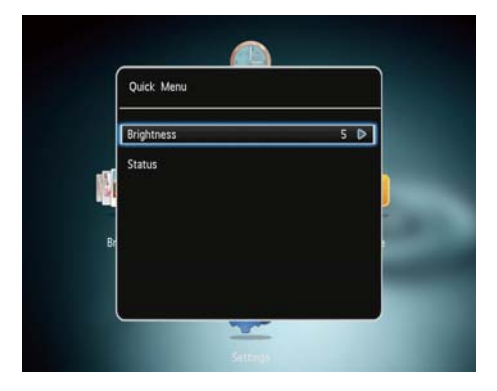

- 2 Select an option, and then press  $\mathsf{OK}.$ <br>3 Follow the on screen instructions to
- Follow the on screen instructions to adjust the brightness or view the status of the PhotoFrame.
- To exit the quick menu, press MENU repeatedly.

## Know these keypad icons

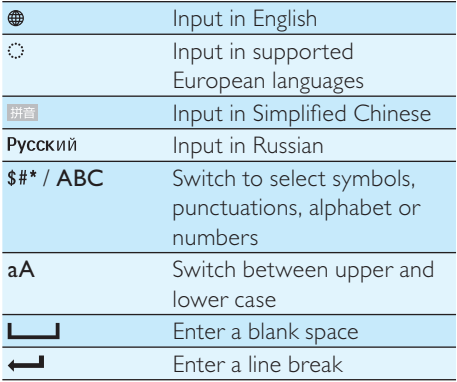

## <span id="page-11-0"></span>4 Play

## Display photos

#### **Note**

 • You can display JPEG photos in slideshow mode on the PhotoFrame.

**1** If there is no message created before, at power up select [Start PhotoFrame] and then press OK.

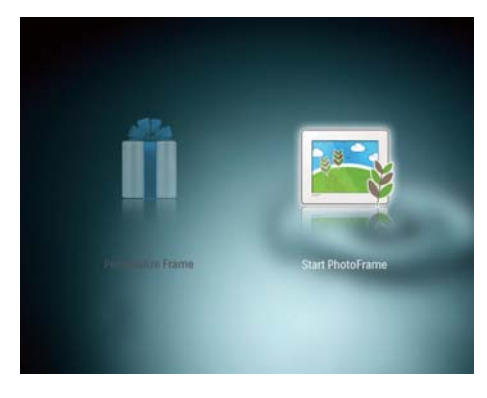

Select [Play], and then press OK.

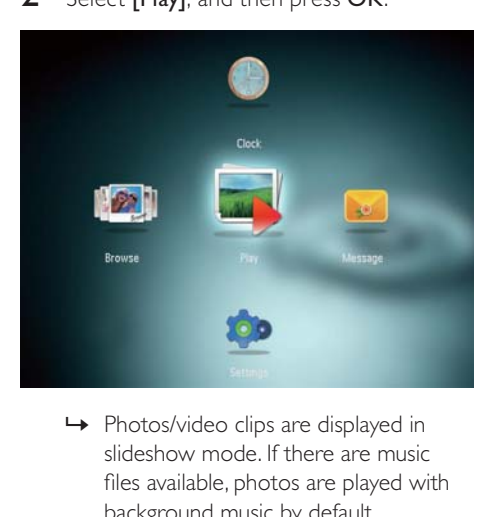

slideshow mode. If there are music files available, photos are played with background music by default.

#### In slideshow mode:

- To pause the slideshow, press OK.
- To resume the slideshow, press OK again.
- (Only applicable when the view mode is set to be single) To select the previous/next photo, move the joystick to the left/right.

#### Manage slideshow and photos

You can take the following steps to manage the photo in slideshow mode or the slideshow settings:

- 1 Press MENU.
	- » An option menu is displayed.

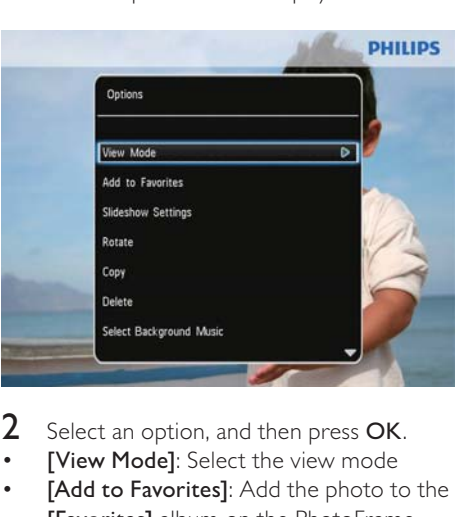

- 2 Select an option, and then press OK.
- [View Mode]: Select the view mode
- [Add to Favorites]: Add the photo to the [Favorites] album on the PhotoFrame
- [Slideshow Settings]
	- [Interval]: Set the interval in slideshow
	- [Shuffle]: Play media randomly or not
	- [Color Tone]: Select the color for the photo
	- [File Type]: Select the type of file shown in slideshow
	- [Transition Effect]: Select the transition effect
	- [Background Color]: Select the background color
- <span id="page-12-0"></span>**[Rotate]**: Select an orientation to rotate the photo
- [Copy]: Copy the photo to another album
- [Delete]: Delete the photo
- [Select Background Music]: Select music or turn on/off the background music for photo slideshow
- [Zoom]: Zoom and crop a photo
- [Brightness]: Move the joystick up/down to adjust the brightness of display

⋇ Tip

• When the view mode is set to be [Random], the options [Add to Favorites], [Rotate], [Copy], [Delete] and [Zoom] are not applicable.

### Zoom and crop a photo

When the view mode is selected as single, you can zoom in a photo, crop it, and save it as a new photo as follows:

- 1 In slideshow mode, press MENU. » An option menu is displayed.
- 2 Move the joystick downwards repeatedly to select [Zoom].

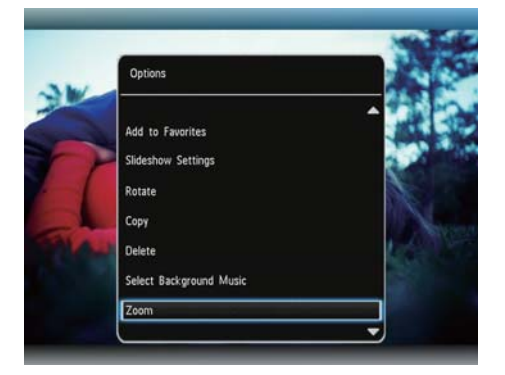

- **3** Press OK repeatedly to zoom in the photo (or exit the zoom mode).
- 4 Move the joystick to pan the photo.<br>5 Pross MENILL
- Press **MENU**

6 Select **[Crop and Save]**, and then press OK.

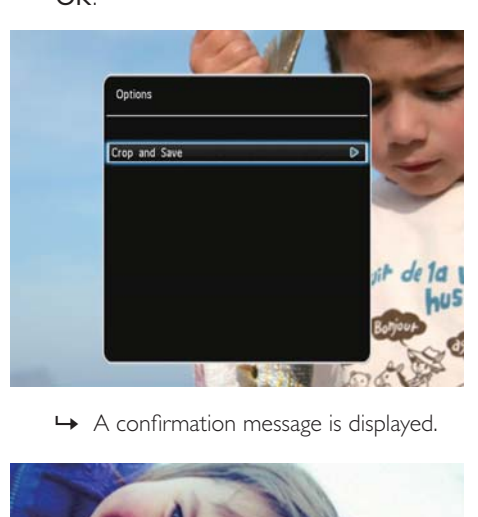

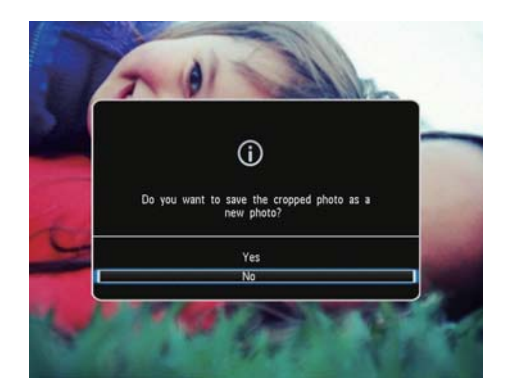

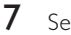

7 Select [Yes], and then press OK.

- To cancel the operation, select [No] and then press OK.
- 8 Select an album or create an album to save the new photo, and then press OK.
	- $\rightarrow$  After the photo is saved, the PhotoFrame returns to the slideshow mode.

<span id="page-13-0"></span>To create an album to save the photo:

- 1 Select **[Create New Album]**, and then press OK to confirm.
	- $\rightarrow$  A keypad is displayed.

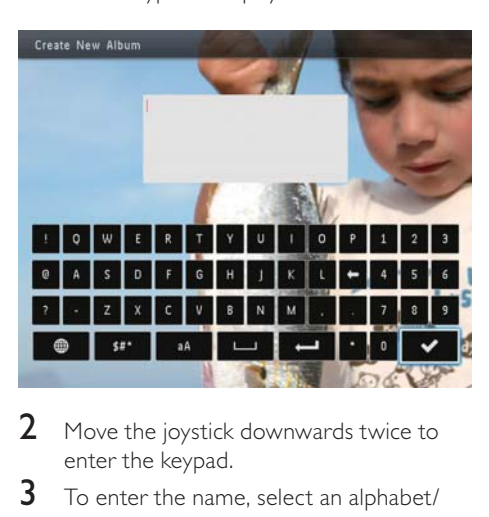

- **2** Move the joystick downwards twice to enter the keypad.
- **3** To enter the name, select an alphabet/ number and then press OK.
	- To switch between uppercase and lowercase, select aA on the displayed keypad and then press OK.
- $4$  When the name is complete, select  $\checkmark$ and then press OK.
- $5$  Press OK to start the saving process.

## Play videos

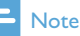

- SPF2527 plays most video clips of a digital still camera in M-JPEG (\*.avi/\*.mov), MPEG-1 (\*.mpg/\*.dat/\*.avi/\*.mov), and MPEG-4 (\*.avi/\*. mov/\*.mp4) format. Some video clips might have compatibility issues when played on your PhotoFrame. Before playing, ensure that these video clips are compatible with your PhotoFrame.
- Some video clips with audio in a format which is not compatible well with your PhotoFrame, may be played without audio output and with the icon  $\lambda$  shown on the screen.
- In album/thumbnail mode, a video clip is displayed with the icon **@** on the top.

1 In the home screen, select **[Browse]** and then press OK.

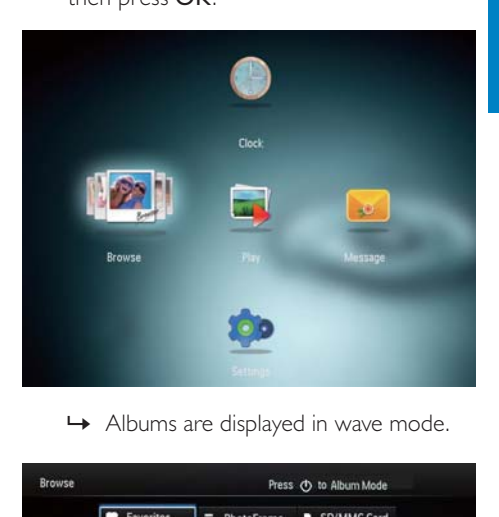

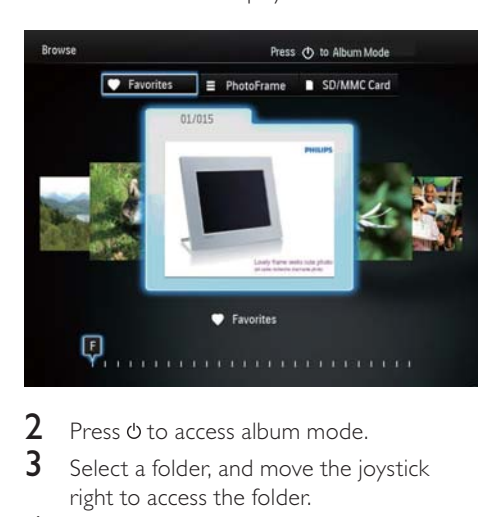

- **2** Press  $\phi$  to access album mode.<br>**3** Select a folder and move the idea
	- Select a folder, and move the joystick right to access the folder.
- 4 Select a video.<br>5 Press OK to st
	- Press OK to start video play.

#### <span id="page-14-0"></span>During video play:

- To adjust volume, move the joystick up/down.
- To pause/resume play, press OK.
- To play the previous/next video, move the joystick right/left.
- To start fast-forwarding, hold the joystick right.
- Hold the joystick right once for twice fast-forwarding.
- Hold the joystick right twice for four times fast-forwarding.
- During fast-forwarding, press OK to resume the normal speed.

#### Manage videos

#### You can take the following steps to manage the videos that you play:

- 1 During play, press MENU.
	- » An option menu is displayed.

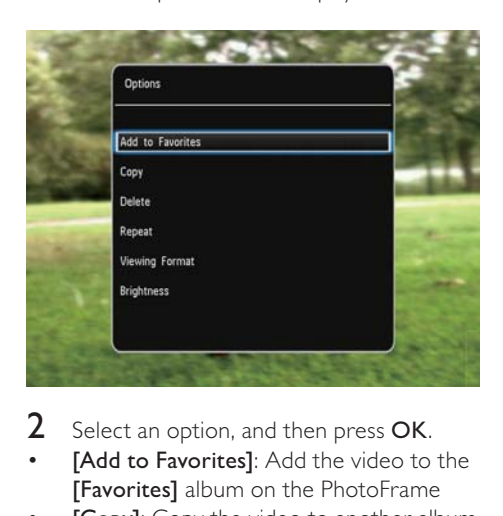

- 2 Select an option, and then press  $OK$ .
- [Add to Favorites]: Add the video to the [Favorites] album on the PhotoFrame
- [Copy]: Copy the video to another album
- [Delete]: Delete the video
- [Repeat]
	- [Play in Loop]: Play in a loop
	- [Play Once]: Play once
- [Viewing Format]
	- [Full Screen]: Play in full screen format
	- [Original]: Play in original format
- **[Brightness]**: Adjust brightness

## Play background music

### **Note**

- Only MP3 or WAV music files can be played on the PhotoFrame.
- 1 During photo display, press MENU. » An option menu is displayed.
- 2 Move the joystick downwards to select [Select Background Music], and then press OK.

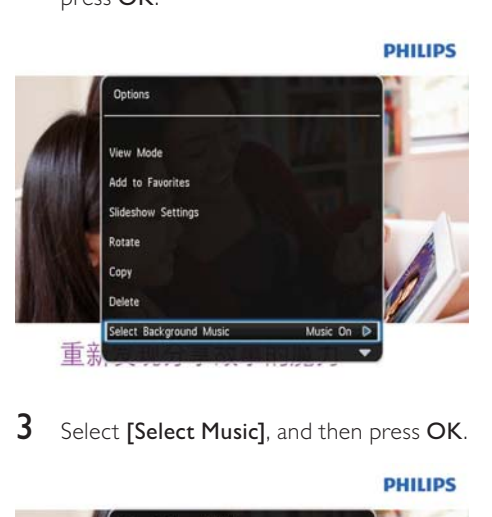

3 Select [Select Music], and then press OK.

#### **PHILIPS**

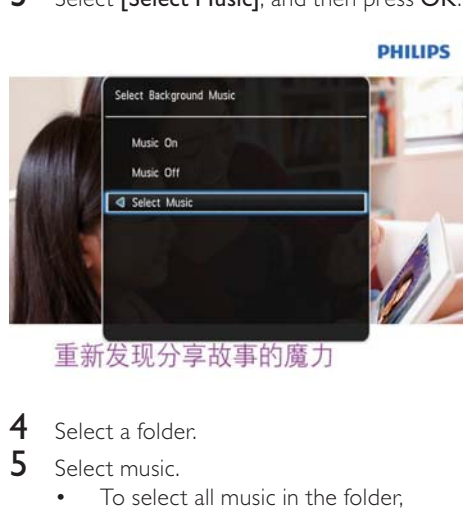

- 4 Select a folder.<br>5 Select music
	- 5 Select music.
		- To select all music in the folder, continue with Step-6.
- To select a piece of music in the folder, move the joystick right and then select the music.
- 6 Press OK.

#### If you have already selected music:

In [Select Background Music] menu, select [Music On] and then pressOK.

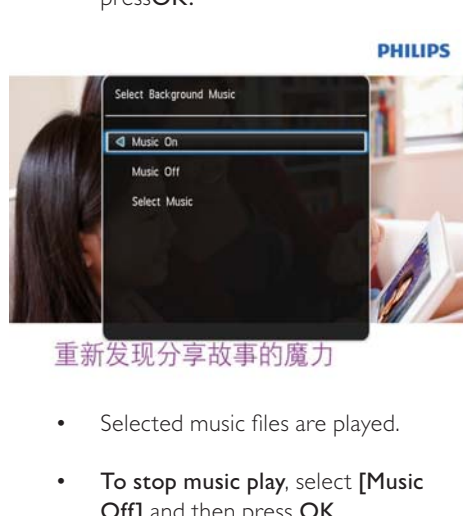

- 
- To stop music play, select [Music Off] and then press OK.

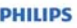

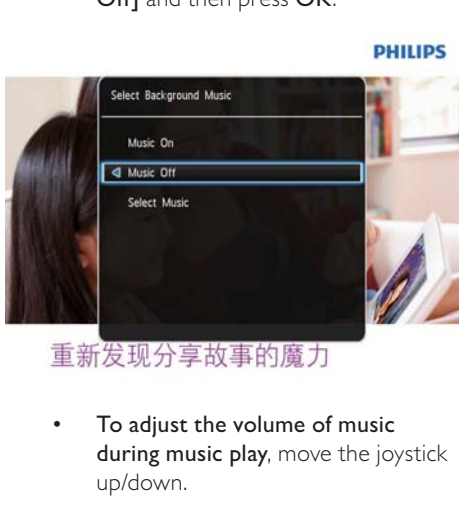

during music play, move the joystick up/down.

#### Music menu:

- **1** Select a music folder, and then press MENU.
	- » The music menu is displayed.
- 2 Select an option to continue.
	- Copy music to another folder
	- Delete music
	- Adjust the volume of music

## <span id="page-16-0"></span>5 Browse

### Browse and manage albums and media

You can browse and manage albums and media in wave mode or album mode.

Wave mode:

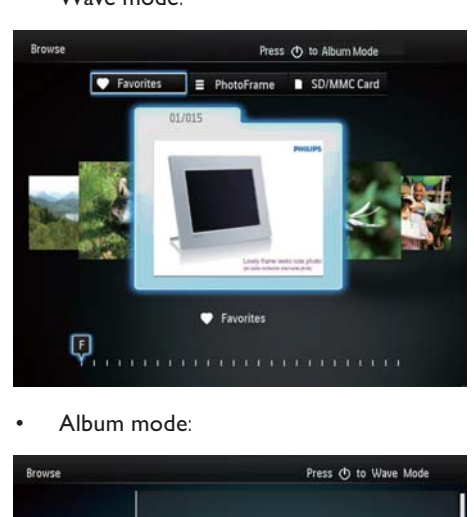

• Album mode:

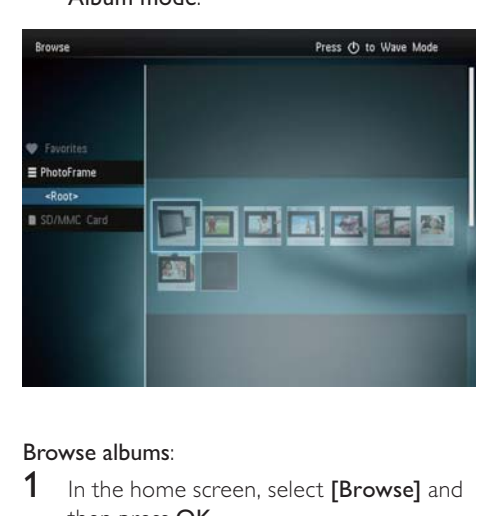

#### Browse albums:

- 1 In the home screen, select [Browse] and then press OK.
	- » Albums are displayed in wave mode.
- To access album mode, press  $\circlearrowleft$ . To return to wave mode, press  $\circlearrowleft$ .
- In wave/album mode,
- Press OK once: A photo is displayed in pause mode.
- Press OK twice: Slideshow is started.

#### Manage albums and media:

- 1 Select an album/device, press MENU.
	- » An option menu is displayed.
- 2 Select an option, and then press OK to continue.

#### Device menu:

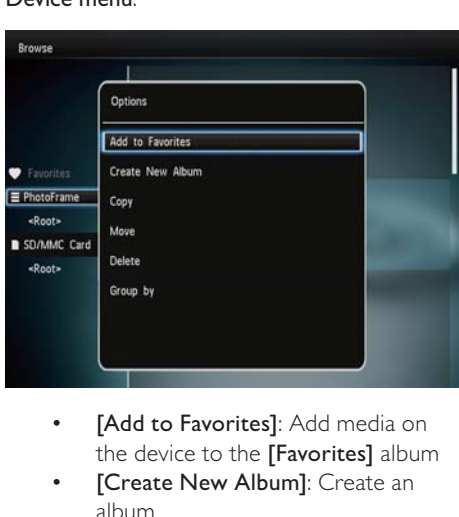

- the device to the [Favorites] album
- **[Create New Album]**: Create an album
- [Copy]: Copy media on the device to another album
- **[Move]**: Move media on the device to another album
- [Delete]: Delete media on the device
- [Group by]: Group media on the device by name or date

#### <span id="page-17-0"></span>Album menu:

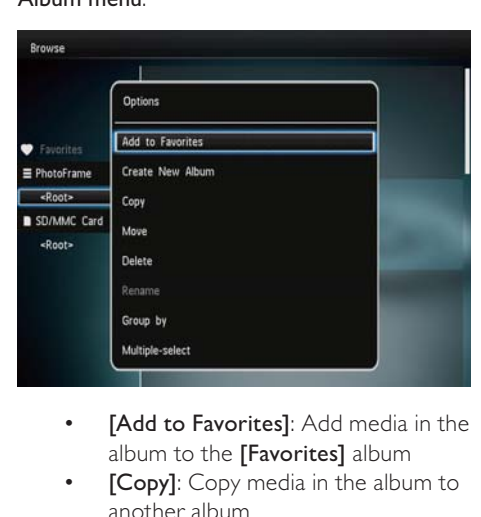

- album to the [Favorites] album
- [Copy]: Copy media in the album to another album
- **[Move]:** Move media in the album to another album
- **[Delete]**: Delete media in the album
- [Rename]: Rename the album
- [Group by]: Group media in the album by name or date
- [Multiple-select]: Select multiple photos to manage

#### Thumbnail menu:

- [Add to Favorites]: Add media in the album to the [Favorites] album
- **[Copy]**: Copy media in the album to another album
- **[Move]**: Move media in the album to another album
- [Delete]: Delete media in the album
- **[Rotate]**: Rotate the photo in the album
- [Color Tone]: Select a color for the photo
- [Group by]: Group media in the album by name or date
- [Multiple-select]: Select multiple photos to manage

When you select the [Favorites] album, a different menu is displayed.

- **[Remove from Favorites]**: Remove media from the [Favorites] album
- [Copy]: Copy media in the album to another album
- **[Delete]**: Delete media in the album
- [Group by]: Group media in the album by name or date

#### Add media to the favorite album

To add media in the album to the [Favorites] album:

**1** Select **[Add to Favorites]**, and then press OK.

#### Create an album

- 1 Select **[Create New Album]**, and then press OK.
- $2$  To enter the name, select an alphabet/ number and then press OK.
	- To switch between uppercase and lowercase, select aA on the displayed keypad and then press OK.
- **3** When the name is complete, select  $\checkmark$ and then press OK.
- 4 Press OK to start the saving process.

#### Copy media

- 1 Select [Copy], and then press OK.<br>2 Select a destination album and the
- Select a destination album, and then press OK to start copy.

#### Move media

- **1** Select [Move], and then press OK.
- 2 Select a destination album, and then press OK to start move.

#### <span id="page-18-0"></span>Delete media

- 1 Select [Delete], and then press OK. » A confirmation message is displayed.
- 2 Select [Yes], and then press OK to start deletion.
	- To cancel the operation, press and hold  $\curvearrowright$ .

#### Rename an album

- 1 Select [Rename], and then press OK to confirm.
	- $\rightarrow$  A keypad is displayed.
- 2 Move the joystick downwards twice to enter the keypad.
- 3 To enter the name, select an alphabet/ number and then press OK.
	- To switch between uppercase and lowercase, select aA on the displayed keypad and then press OK.
- $4$  When the name is complete, select  $\checkmark$ and then press OK.

#### Group media

You can group media in an album by date or name.

- **1** Select **[Group by]**, and then press OK.
- **2** Select a grouping method.
	- To group by name, select [Name] and then press OK.
	- To group by date, select [Date] and then press OK.

#### Select multiple media to manage

- **1** Select [Multiple-select], and then press OK.
- 2 Select media.
	- To select all media in the album, press OK.
	- To select some of the media: Move the joystick and press OK to select a medium. Then repeat this step to select others.
	- To de-select a medium, select it and then press OK again.
- 3 After selection is complete, press MENU to continue.
	- » An option menu is displayed.
- 4 Select an option to continue.
	- [Add to Favorites]: Add the selected media to the [Favorites] album
	- **[Copy]**: Copy the selected media to another album
	- [Move]: Move the selected media to another album
	- [Delete]: Delete the selected media
	- **[Rotate]**: Rotate the selected media
	- [Play Slideshow]: Play the selected media in slideshow mode

#### Rotate photos

- 1 Select [Rotate], and then press OK.
- 2 Select an angle to rotate, and then press OK.

## <span id="page-19-0"></span>6 Clock

## Display the clock

1 In the home screen, select [Clock] and then press OK.

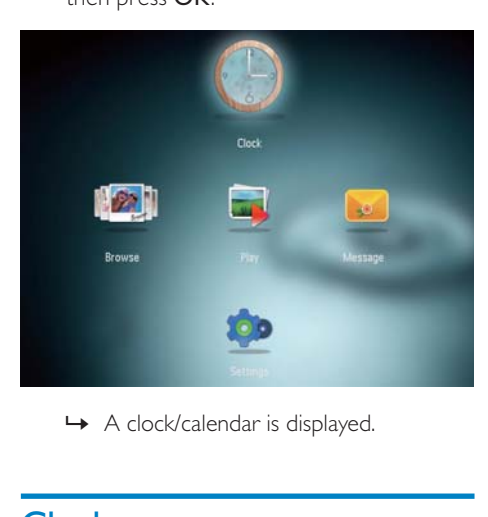

## Clock menu

**1** When a clock/calendar is displayed, press MENU to enter the clock menu.

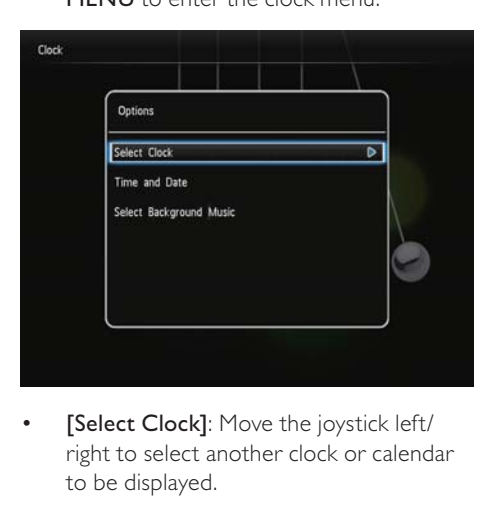

[Select Clock]: Move the joystick left/ right to select another clock or calendar to be displayed.

- [Time and Date]: Move the joystick up/ down/left/right to set time/date or to select a time/date format. For details, see Section "Settings - Set time and date".
- [Select Background Music]: Select background music to play in clock mode

#### Select a clock/calendar template

1 In the clock menu, select [Select Clock] and then press OK.

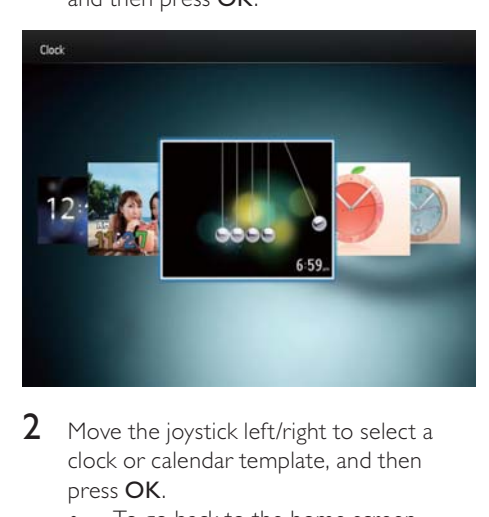

- 2 Move the joystick left/right to select a clock or calendar template, and then press OK.
	- To go back to the home screen, press and hold  $\hat{\omega}$ .

## <span id="page-20-0"></span>7 Message

## Create a message

#### Note

- If there is no message created before, at power up select [Personalize Frame] to add a message to your photo.
- 1 In the home screen, select [Message] and then press OK.

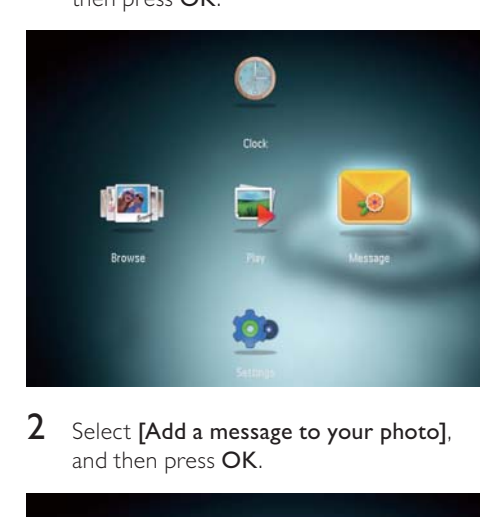

2 Select [Add a message to your photo], and then press OK.

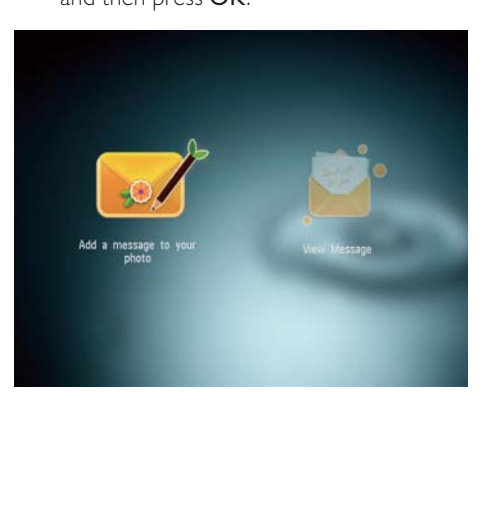

**3** Move the joystick right or left to select a message template, and then press OK.

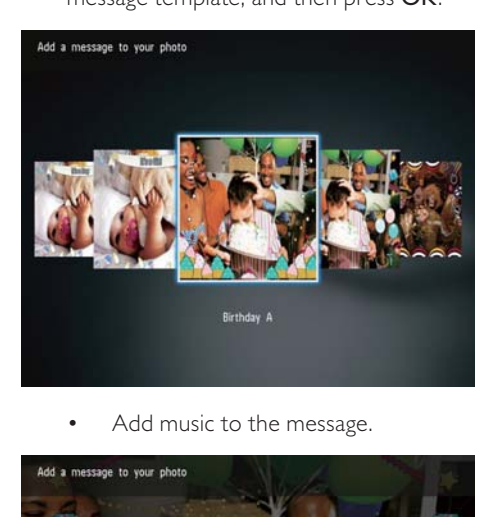

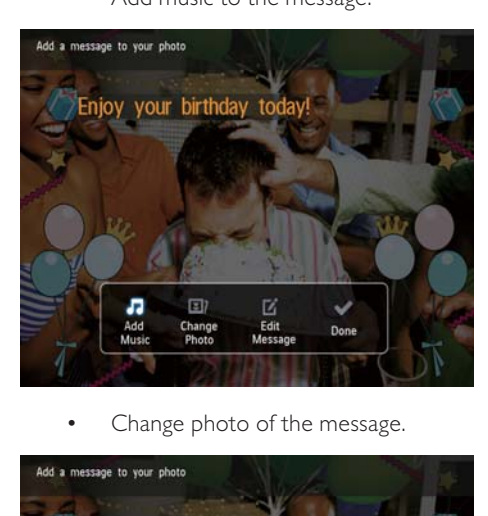

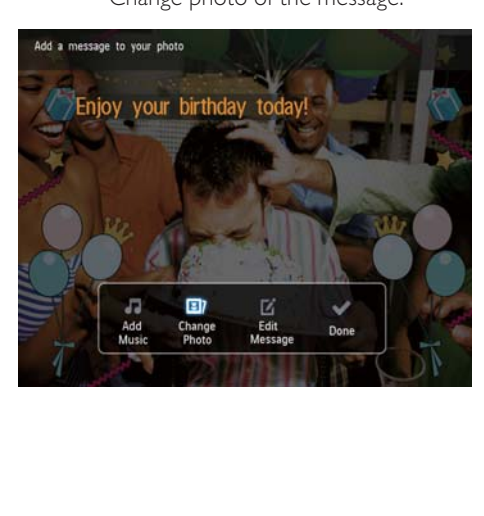

English English

Edit the text of the message.

<span id="page-21-0"></span>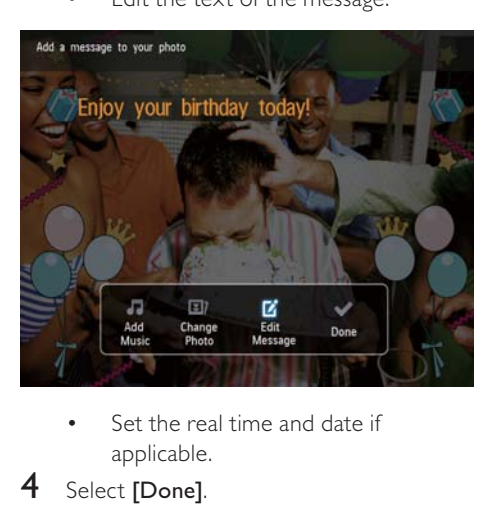

- applicable.
- Select [Done].

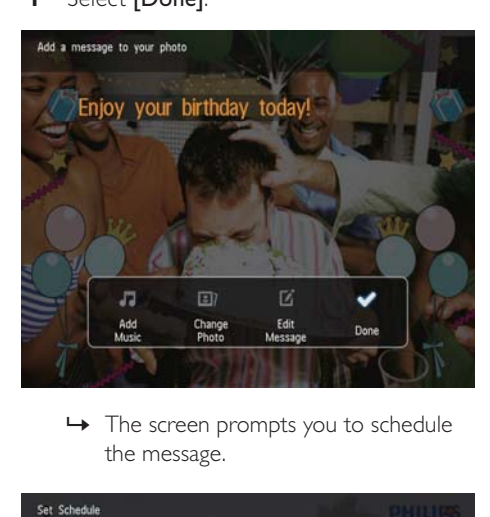

the message.

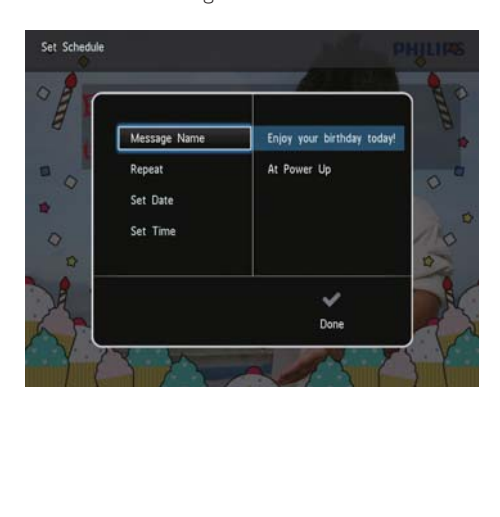

- **5** Schedule the message.
	- [Message Name]: Enter the name. For details, see "Enter the name of a message".
	- [Repeat]: Select a repeat frequency
	- [Set Date]: Set the date or day
	- **Set Timel:** Set the time
- **6** After you complete the message, select [Done] and press OK.

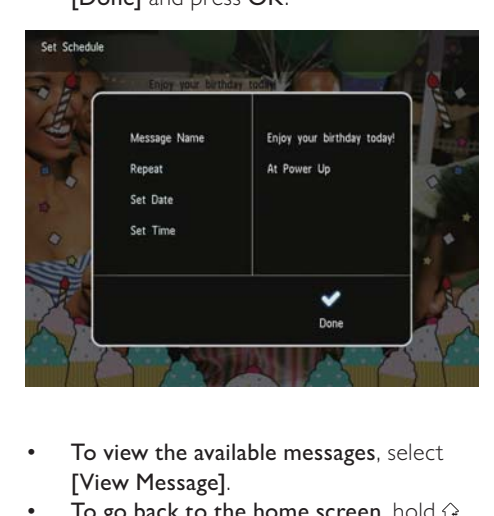

- To view the available messages, select [View Message].
- To go back to the home screen, hold  $\mathcal{Q}$ .

#### Enter the name of a message

- **1** Select [Message Name], and then press OK.
- 2 Move the joystick downward twice to enter the keypad.
- 3 To enter the name, select an alphabet/ number and then press OK.
	- To switch between uppercase and lowercase, select aA on the displayed keypad and then press OK.
- 4 When the name is complete, select  $\blacktriangleright$ and then press OK.

### <span id="page-22-0"></span>Edit a message

1 In the home screen, select [Message] and then press OK.

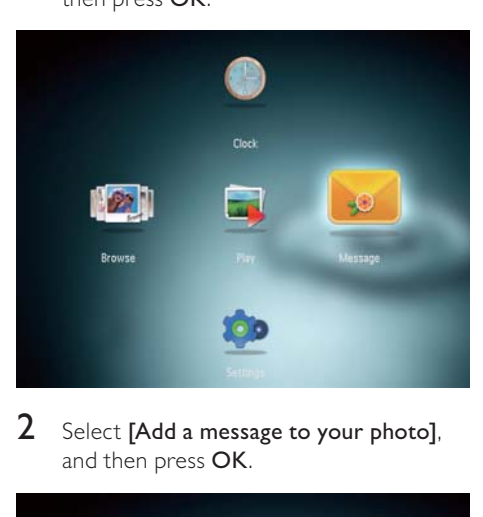

2 Select [Add a message to your photo], and then press OK.

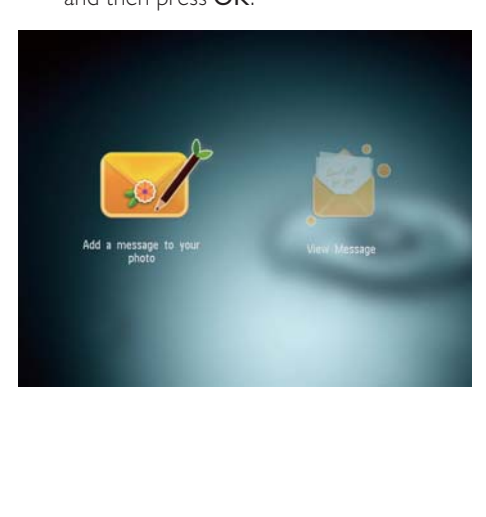

**3** Move the joystick right or left to select a message template, and then press OK.

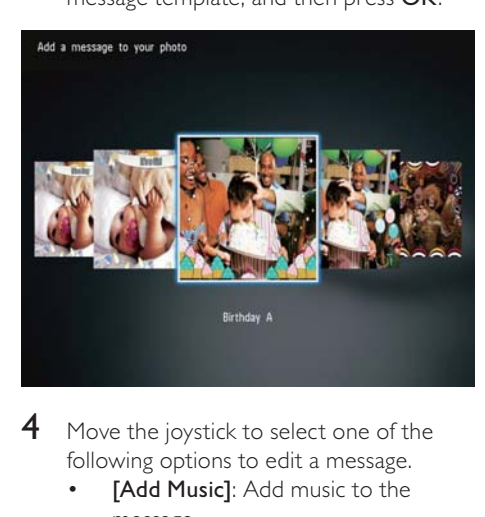

- 4 Move the joystick to select one of the following options to edit a message.
	- [Add Music]: Add music to the message
	- [Change Photo]: Change the photo of the message
	- **[Edit Message]**: Edit the message

#### Add background music to message:

- 1 Select **[Add Music]**, and then press **OK.**<br>2 Select a piece of music available on the
- Select a piece of music available on the PhotoFrame, and then press OK.

#### To change the photo of a message:

- 1 Select [Change Photo], and then press OK.
- 2 Select a photo available on the PhotoFrame, and then press OK.

# English English

To edit the text of a message:

1 Select [Edit Message], and then press OK.

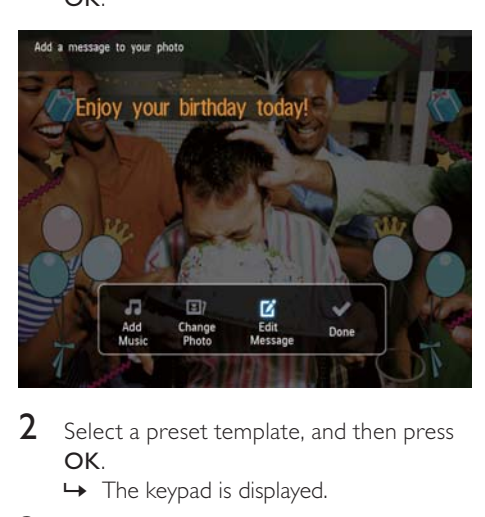

2 Select a preset template, and then press OK.

» The keypad is displayed.

- **3** Move the joystick downwards twice to enter the keypad.
- 4 To enter the text, select an alphabet/ number and then press OK.
	- Select an input method, see "Know these keypad icons".
	- To switch between uppercase and lowercase, select aA on the displayed keypad and then press OK.
- **5** After you enter the text, select  $\checkmark$  and then press OK.

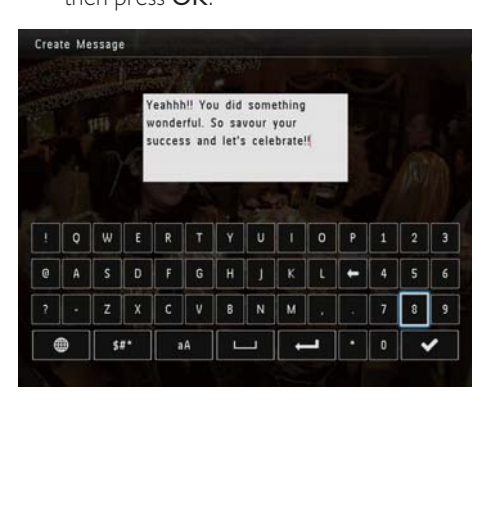

- 6 Move the joystick up/down/right/left to position the text, and then press OK.
- **7** Move the joystick up/down/right/left to select the color or font of the text, and then press OK.

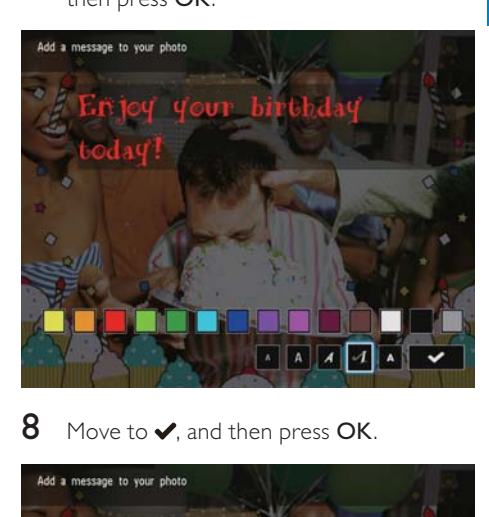

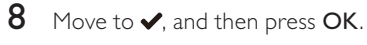

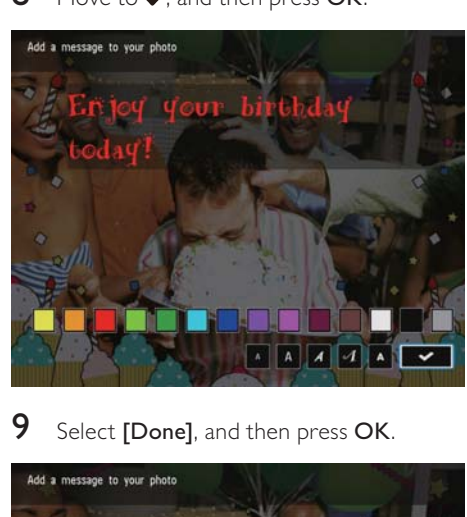

9 Select [Done], and then press OK.

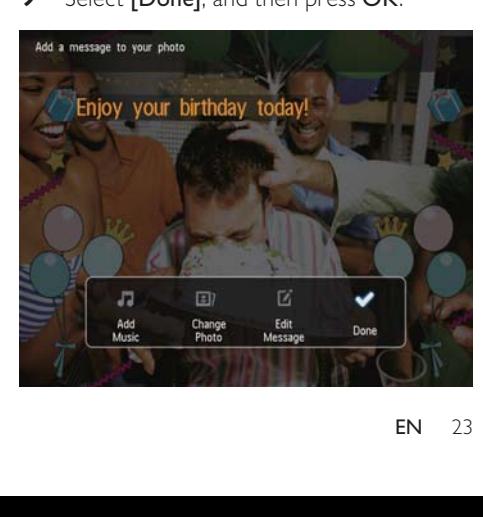

## <span id="page-24-0"></span>View a created message

#### View a pop-up message:

If you have a pop-up message, the PhotoFrame prompts that you have a gift. Then, press OK to view the message.

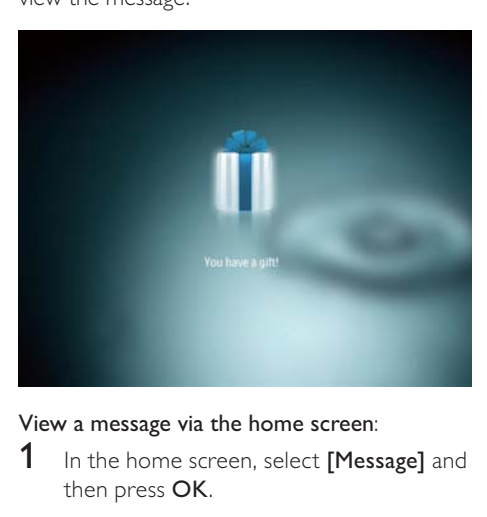

#### View a message via the home screen:

1 In the home screen, select [Message] and then press OK.

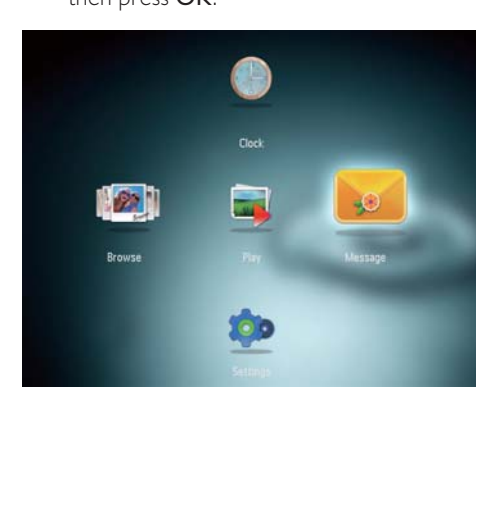

2 Select [View Message], and then press OK.

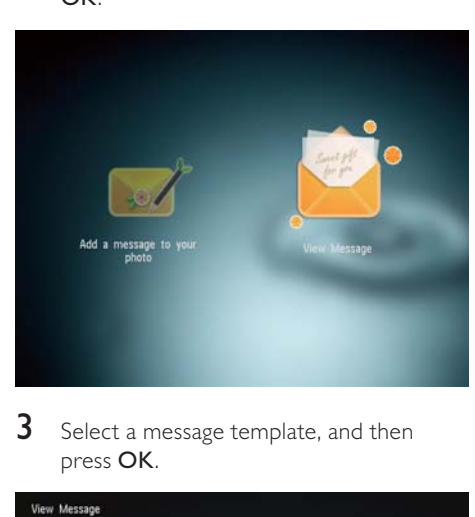

3 Select a message template, and then press OK.

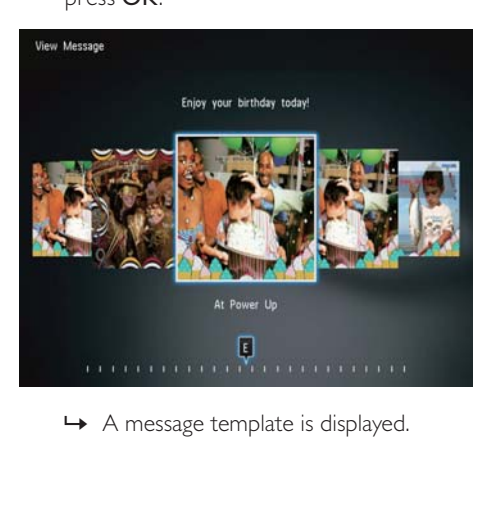

• To change music, reschedule or delete the message, press MENU and then select an option to continue.

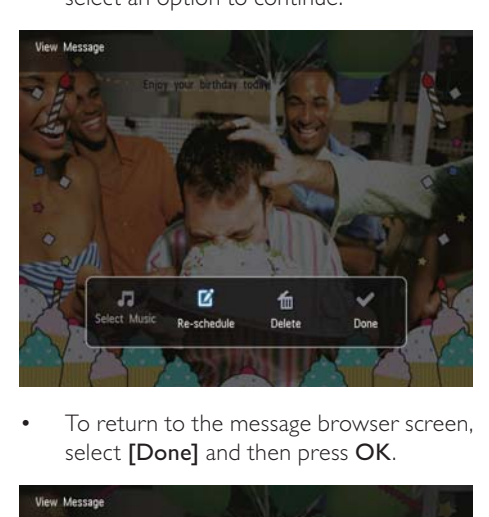

• select [Done] and then press OK.

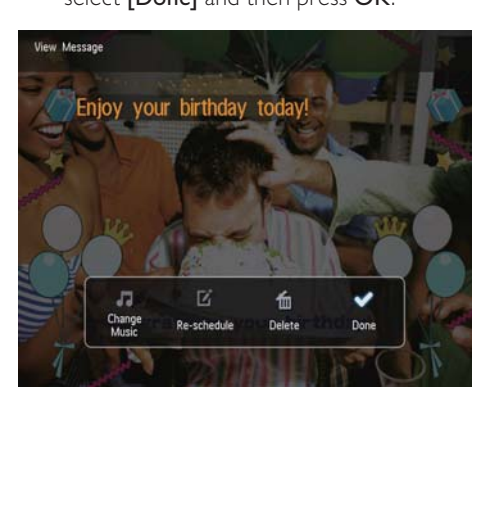

## <span id="page-26-0"></span>8 Settings

### Select an on-screen language

1 In the home screen, select [Settings] and then press OK.

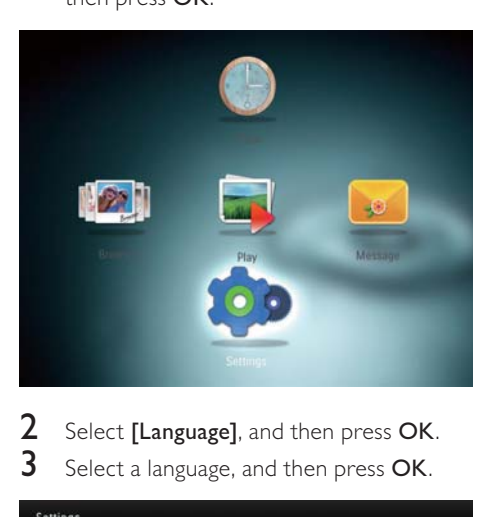

2 Select [Language], and then press OK. 3 Select a language, and then press OK.

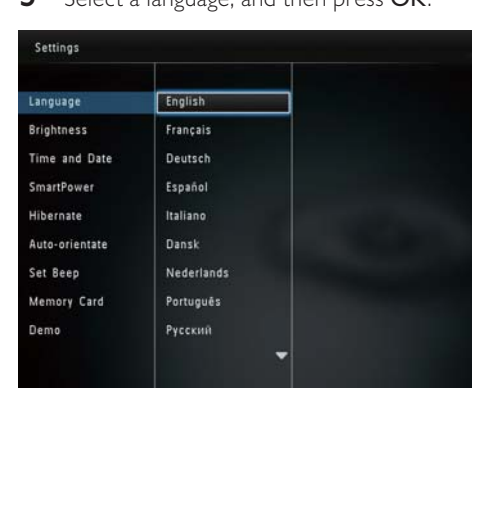

## Adjust brightness

You can adjust the brightness of the PhotoFrame to achieve the best view.

1 In the home screen, select [Settings] and then press OK.

![](_page_26_Picture_9.jpeg)

2 Select [Brightness], and then press OK.<br>3 Move the joystick up/down to adjust Move the joystick up/down to adjust brightness, and then press OK.

## Set time/date

1 In the home screen, select [Settings] and then press OK.

![](_page_26_Picture_14.jpeg)

<span id="page-27-0"></span>2 Select [Time and Date], and then press OK.

![](_page_27_Picture_1.jpeg)

- 3 Select [Set Time] / [Set Date], and then press OK.
- 4 Move the joystick up/down/right/left to adjust minute/hour/day/month/year, and then press OK.

#### Set time/date format

1 In the home screen, select [Settings] and then press OK.

![](_page_27_Picture_6.jpeg)

- 2 Select [Time and Date], and then press OK.
- 3 Select[Select Time Format] / [Select Date Format], and then press OK.

4 Select a format, and then press OK.

![](_page_27_Picture_179.jpeg)

## Set SmartPower timer

With the SmartPower timer, you can configure the time for the display of the PhotoFrame to turn on or turn off automatically. When the display automatically turns off, the PhotoFrame goes to standby (sleep) mode.

#### **Note**

- Ensure that the current time of the PhotoFrame is set correctly.
- 1 In the home screen, select [Settings] and then press OK.

![](_page_27_Picture_16.jpeg)

## <span id="page-28-0"></span>2 Select [SmartPower], and then press OK.<br>3 Select [Timer] and then press OK

Select [Timer], and then press OK.

![](_page_28_Picture_139.jpeg)

- 4 Select [Set On-Time] / [Set Off-Time], and then press OK.
	- To switch off the SmartPower function, select [Off] and then press OK.

![](_page_28_Picture_140.jpeg)

5 Move the joystick up/down/right/left to set time, and then press OK.

![](_page_28_Picture_7.jpeg)

![](_page_28_Picture_8.jpeg)

 • When the PhotoFrame is in standby (sleep) mode, you can press  $\Phi$  to wake up the PhotoFrame.

## Hibernate the PhotoFrame

1 In the home screen, select [Settings] and then press OK.

![](_page_28_Picture_12.jpeg)

2 Select [Hibernate], and then press OK.

## <span id="page-29-0"></span>3 Select an option, and then press OK.

![](_page_29_Picture_140.jpeg)

- PhotoFrame hibernates.
- To disable the hibernation function. select [Never] and then press OK.

![](_page_29_Picture_141.jpeg)

To get the PhotoFrame out of hibernation, press  $\phi$ .

## Set auto orientation

With the auto orientation function, you can play photos in the correct orientation depending on the horizontal/vertical orientation of the PhotoFrame.

1 In the home screen, select [Settings] and then press OK.

![](_page_29_Picture_10.jpeg)

- 2 Select [Auto-orientate], and then press OK.
- 3 Select [On], and then press OK.

![](_page_29_Picture_13.jpeg)

• To disable the auto orientation function, select [Off] and then press OK.

## <span id="page-30-0"></span>Turn button sound on/off

1 In the home screen, select [Settings] and then press OK.

![](_page_30_Picture_2.jpeg)

- 2 Select [Set Beep], and then press OK.<br>3 To turn on the button sound, select  $\overline{R}$
- To turn on the button sound, select [On] and then press OK.

![](_page_30_Picture_126.jpeg)

• To turn off the button sound, select [Off] and then press OK.

## Protect/Unprotect content on a storage device

With the PhotoFrame, you can delete content on a storage device available on the PhotoFrame. To protect content on a storage device from accidental deletion, you can disable the deletion function on a storage device.

1 In the home screen, select [Settings] and then press OK.

![](_page_30_Picture_10.jpeg)

2 Select [Memory Card], and then press OK.

![](_page_30_Picture_12.jpeg)

English English

<span id="page-31-0"></span>3 Select [Enable Delete] / [Disable Delete], and then press OK.

![](_page_31_Picture_2.jpeg)

## Set demo on/off

#### **Note**

- The demo function is effective during photo or video slideshow.
- 1 In the home screen, select [Settings] and then press OK.

![](_page_31_Picture_7.jpeg)

2 Select [Demo], and then press OK.

![](_page_31_Picture_9.jpeg)

- 3 Select [On], and then press OK. » The demo function is activated.
	- → When Demo mode is ON, the photo frame will play the DEMO slideshow automatically once the power cable is connected.
- During demo show, press  $\hat{\omega}$  to exit it.
- To disable demo show at power up, select [Off] and then press OK.

## <span id="page-32-0"></span>Slideshow setting

#### Select slideshow interval

1 In the home screen, select [Settings] and then press OK.

![](_page_32_Picture_3.jpeg)

2 Select [Slideshow], and then press OK.<br>3 Select [Interval], and then press OK. Select [Interval], and then press OK.

![](_page_32_Picture_5.jpeg)

 $\,4\,$  Select a slideshow interval, and then press OK.

#### Select slideshow sequence

1 In the home screen, select [Settings] and then press OK.

![](_page_32_Picture_9.jpeg)

- 2 Select [Slideshow], and then press OK.<br>3 Select [Shuffle], and then press OK.
- Select [Shuffle], and then press OK.
- 4 To display slideshow randomly, select [On] and then press OK.
	- To display slideshow in sequence, select [Off] and then press OK.

#### Select view mode for slideshow

1 In the home screen, select [Settings] and then press OK.

![](_page_32_Picture_16.jpeg)

- 2 Select [Slideshow], and then press OK.<br>3 Select Diew Model, and then press OK
	- Select [View Mode], and then press OK.

<span id="page-33-0"></span>4 Select a view mode for slideshow, and then press OK.

![](_page_33_Picture_2.jpeg)

### Select file type for slideshow

1 In the home screen, select [Settings] and then press OK.

![](_page_33_Picture_5.jpeg)

- 2 Select [Slideshow], and then press OK.<br>3 Select [File Type], and then press OK.
- 3 Select [File Type], and then press OK.<br>4 Select a file type for slideshow and the
	- Select a file type for slideshow, and then press OK.
		- [Photos and Videos]: Photos and videos are shown in the slideshow
		- [Only Photos]: Only photos are displayed in the slideshow

#### Select transition effect

1 In the home screen, select [Settings] and then press OK.

![](_page_33_Picture_13.jpeg)

- 2 Select [Slideshow], and then press OK.<br>3 Select **Exapsition Effect** Land then press
- Select [Transition Effect], and then press OK.
- 4 Select a transition effect, and then press OK.

#### Select background color

You can select a background border color for photos that are smaller than the PhotoFrame display.

1 In the home screen, select [Settings] and then press OK.

![](_page_33_Picture_20.jpeg)

- 2 Select [Slideshow], and then press OK.<br>3 Select [Background Color], and then
- Select [Background Color], and then press OK.
- 4 Select [RadiantColor] / a background color/ [Auto-fit], and then press OK.

![](_page_34_Picture_3.jpeg)

» If you select [RadiantColor], the PhotoFrame extends the color on the edges of a photo that is smaller than the full screen to fill the screen without black bars or aspect ratio distortion.

![](_page_34_Picture_5.jpeg)

» If you select a background color, the PhotoFrame displays a photo with a background color.

![](_page_34_Picture_7.jpeg)

» If you select [Auto-fit], the PhotoFrame extends a photo to fill the screen with picture distortion.

![](_page_34_Picture_9.jpeg)

## English English

### <span id="page-35-0"></span>Power meter

1 In the home screen, select [Settings] and then press OK.

![](_page_35_Picture_3.jpeg)

- 2 Select [Power Meter], and then press OK.
- 3 To show the power meter, select [On] and then press OK.
	- To hide the power meter, select [Off] and then press OK.

## View information of the **PhotoFrame**

You can find the model name, the firmware version of the PhotoFrame, and the memory status of the PhotoFrame and other storage device available on the PhotoFrame.

1 In the home screen, select **[Settings]** and then press OK.

![](_page_35_Picture_10.jpeg)

### 2 Select [Info].

![](_page_35_Picture_12.jpeg)

» The information of the PhotoFrame is displayed on the screen.

## <span id="page-36-0"></span>Reset all settings to factory default

1 In the home screen, select [Settings] and then press OK.

![](_page_36_Picture_2.jpeg)

- 2 Select [Default Settings], and then press OK.
	- » A confirmation message is displayed.
- 3 Select [Yes], and then press OK. » All settings on the PhotoFrame are set to factory default.
- To cancel the operation, select [No] in the prompt message and then press OK.

## <span id="page-37-0"></span>9 Upgrade the **PhotoFrame**

#### Caution

 • Do not power off the PhotoFrame during software upgrade.

If there is a software update, you can download the latest software from www.philips.com/ support to upgrade your PhotoFrame. The earlier software is unavailable on line.

- 1 Visit www.philips.com/support.<br>2 Search for your PhotoFrame and
- Search for your PhotoFrame and go to the software section.
- **3** Download the latest software onto the root directory of an SD card.
- 4 Insert the SD card into the PhotoFrame.<br>5 Turn on the PhotoFrame
- Turn on the PhotoFrame » A confirmation message is displayed.
- 6 Select [Yes], and then press OK to confirm.
	- » When the upgrade is complete, the PhotoFrame reboots.

## <span id="page-38-0"></span>10 Product information

#### **Note**

 • Product information is subject to change without prior notice.

#### Picture/Display

- Viewing angle:  $@$  C/R  $>$  10, 140 $^{\circ}$ (H)/120° (V)
- Lifetime, to 50% brightness: 20000 hr
- Aspect ratio: 4:3
- Panel resolution:  $800 \times 600$
- Brightness (typical): 200 cd/m²
- Contrast ratio (typical): 300:1
- Photo format support:
	- JPEG photo (maximum:  $8000 \times 8000$ pixel resolution)
	- Progressive JPEG photo (Up to 1024 x 768 pixels)

#### Video feature

- Video format supported: M-JPEG (\*.avi/\*. mov), MPEG-1 (\*.mpg/\*.dat/\*.avi/\*.mov)), MPEG-4 (\*.avi/\*.mov/\*.mp4)
- Video size:
	- $M$ -JPEG, MPEG-1:  $\leq 640 \times 480$
	- $MPEG-4: 5720 \times 576$
- Frame rate:  $\leq$  30 fps

#### Audio feature

- Audio supported format:
	- MP3 (MPEG Audio Layer III)
	- WAV
- Speaker output power:  $0.8 W \pm 10\%$  (8 ohm)
- Frequency response  $(-3dB)$ : 150 ~ 10kHz
- $S/N > 70$  dB (background)

#### Storage media

- Internal memory capacity: 512 MB, for up to 500 High Definition photos
- Memory Card Types:
	- Secure Digital (SD)
	- Secure Digital High Capacity (SDHC)
- Multimedia Card (MMC)
- Memory Stick (MS)
- Memory Stick Pro (MS Pro)

#### **Connectivity**

USB: USB 2.0 Slave

#### Dimensions & Weight

- Set dimensions without stand ( $W \times$  $H \times D$ ): 194.5  $\times$  159  $\times$  28 mm
- Set dimensions with stand ( $W \times H \times D$ ): 194.5 x 159 x 93.5 mm
- Weight (with stand): 0.378 kg

#### Temperature range

- Operation: 0 °C 40 °C
- Storage: -20 °C 70 °C

#### Power

- Power mode supported: AC powered
- Efficiency level: V
- Average consumption (system on):
	- For photo display: 4.54 W
	- For video play: 5.6 W
- Power adaptor:
	- Manufacturer: Philips Consumer Lifestyle International B.V.
	- Model number: SSW-1918xx-y (xx=EU, UK, AU, BR; y=1,3)
	- Input: AC 100-240V ~ 50-60Hz 0.3A
	- Output :  $DC 9V = 1.1A$

![](_page_38_Picture_393.jpeg)

#### Accessories

- AC-DC adaptor
- CD-ROM with digital user manual
- Quick start guide

#### **Convenience**

- Card Reader: Built-in
- Photo format supported:
	- JPEG photo (maximum: 8000 x 8000 pixel resolution)
	- Progressive JPEG photo (Up to 1024 x 768 pixels)
- Placement supported: Photo auto orientation
- Buttons and controls: Joystick, home/ back button, menu button, power/mode button
- Playback mode: Slideshow, wave view, album view
- Album management: Create, copy, move, delete, rename, group, add to the favorites album, multi-selection
- Photo management: Copy, move, delete, rotate, add to the favorites album, color tone, group, multi-selection
- Clock: Clock, calendar, set time and date, Background music
- Message: Create message, view message
- Slideshow setting: Transition effect, background color, view mode, interval, shuffle, color tone
- Color tone: Black and white, Sepia, other colors
- Screen background: Black, white, grey, auto fit, RadiantColor
- Settings: Language, brightness, time and date, SmartPower, hibernate, auto orientation, beep (button sound), memory card protection, demo, slideshow settings, information of the PhotoFrame, reset the PhotoFrame to the factory default
- System status: Model name, software version, memory size
- Plug & Play Compatibility: Windows Vista/XP/7, Mac OS X 10.4/10.5/10.6
- Regulatory Approvals: BSMI, C-Tick, CCC, CE, GOST, PSB
- Other convenience: Kensington lock compatible
- On-Screen Display languages: English, French, German, Spanish, Italian, Danish, Dutch, Portuguese, Russian, Simplified Chinese, Traditional Chinese

## <span id="page-40-0"></span>11 Frequently asked questions

#### Is the LCD screen touch-enabled?

The LCD screen is not touch-enabled. Use the buttons on the back to control the PhotoFrame.

#### Can I use the PhotoFrame to delete photos on a memory card?

Yes, it supports operations to delete photos on an external device, such as a memory card. Ensure that you enable the deletion function on a memory card available on the PhotoFrame.

#### Why does my PhotoFrame not show some of my photos?

- The PhotoFrame plays only JPEG photos (maximum:  $8000 \times 8000$  pixel resolution) and Progressive JPEG photo (Up to 1024 x 768 pixels).
- Ensure that these photos are not damaged.

#### Why does my PhotoFrame not show some of my video files?

- The PhotoFrame plays most video clips of a digital still camera in M-JPEG (\*.avi/\*. mov), MPEG-1 (\*.mpg/\*.dat/\*.avi/\*. mov), and MPEG-4 (\*.avi/\*.mov/\*.mp4) format. Some video clips might have compatibility issues when played on your PhotoFrame. Before playing, ensure that these video clips are compatible with your PhotoFrame.
- Ensure that the size of the video files are applicable to your PhotoFrame (For details, see "Product information" in the User Manual).
- Ensure that the video files are not damaged.

Why does my PhotoFrame not show video files even I could see them in browse mode. and I played them before?

Ensure that the<sup>[Photos</sup> and Videos] option is selected and the [Only Photos] option is not selected. For details, see "Settings - Slideshow settings - Select file type for slideshow".

#### Why does my PhotoFrame not play some of my music files?

The PhotoFrame only supports MP3 or WAV music files. Ensure that these MP3 or WAV music files are not damaged.

#### Why does the PhotoFrame not go into autooff status after I set it?

Ensure that you set the real time, autooff time, and auto-on time correctly. The PhotoFrame automatically turns off its display exactly at the auto-off time. If the time has already passed for the day, it starts to go into auto-off status at the specified time from the next day.

#### Can I increase the memory size to store more pictures on the PhotoFrame?

No. The internal memory of the PhotoFrame is fixed and cannot be expanded. However, you could switch between different photos by using different storage devices on the PhotoFrame.

# 12 Glossary

## A

#### Aspect ratio

Aspect ratio refers to the length to height ratio of TV screens. The ratio of a standard TV is 4:3, while the ratio of a high-definition or wide TV is 16:9. The letter box allows you to enjoy a picture with a wider perspective on a standard 4:3 screen.

### J JPEG

A very common digital still picture format. A still-picture data compression system proposed by the Joint Photographic Expert Group, which features small decrease in image quality in spite of its high compression ratio. Files are recognized by their file extension '.jpg' or '.jpeg.'

## K

#### Kbps

Kilobits per second. A digital-data-rate measurement system which is often used with highly compressed formats such as AAC, DAB, MP3 etc. The higher the amount, the better the quality generally is.

#### Kensington lock

A Kensington Security Slot (also called a K-Slot or Kensington lock). Part of an antitheft system. It is a small, metal-reinforced hole found on almost all small or portable computer and electronics equipment, particularly on expensive and/or relatively light ones, such as laptops, computer monitors, desktop computers, gaming consoles, and video projectors. It is used for attaching a lock-and-cable apparatus, in particular those from Kensington.

## M

#### Memory Stick

Memory Stick. A flash memory card for digital storage on cameras, camcorders and other handheld devices.

#### MMC Card

MultiMedia Card. A flash memory card that provides storage for cellphones, PDAs and other handheld devices. The card uses flash memory for read/write applications or ROM chips (ROM-MMC) for static information, the latter widely used for adding applications to a Palm PDA.

#### Motion JPEG

Motion JPEG (M-JPEG) is an informal name for multimedia formats where each video frame or interlaced field of a digital video sequence is separately compressed as a JPEG image. It is often used in mobile appliances such as digital cameras.

#### MP3

A file format with a sound data compression system. MP3 is the abbreviation of Motion Picture Experts Group 1 (or MPEG-1) Audio Layer 3. With the MP3 format, one CD-R or CD-RW can contain about 10 times more data than a regular CD.

## S

#### SD Card

Secure Digital Memory Card. A flash memory card that provides storage for digital cameras, cellphones and PDAs. SD Cards use the same 32 x 24mm form factor as the MultiMediaCard (MMC), but are slightly thicker (2.1mm vs. 1.4mm), and SD Card readers accept both formats. Cards up to 4GB are available.

## T

#### Thumbnail

A thumbnail is reduced-size versions of a picture that is used to make it easier to recognize an them. Thumbnails serve the same role for images as a normal text index does for words.

![](_page_42_Picture_0.jpeg)

© 2010 Koninklijke Philips Electronics N.V. All rights reserved. UM\_V1.0